## **References**

- **[01]:** National Eye Hospital, *Overview*. Available from: <http://nationaleyehospital.health.gov. lk/aboutus.html>. [April 17, 2014].
- **[02]:** Nawaloka Hospital, *Similar System*. Available from: < http://www.nawaloka.com>. [April 20, 2014].
- **[03]:** Lanka Hospital, *Similar System*. Available from: [<http://www.lankahospitals.com>](http://www.lankahospitals.com/). [April 20, 2014].
- **[04]:** Asiri Hospitals, *Similar System*. Available from: [<http://www.asirihospitals.com>](http://www.asirihospitals.com/). [April 20, 2014].
- **[05]:** Care2x, *Similar System*. Available from: < [http://www.care2.com>](http://www.care2.com/). [ April 25, 2014]. University of Moratuwa, Sri Lanka.
- **[06]:** VistA, *Similar System*. eatvailable fromses & Dissertations [<http://www.ehealth.va.gov/VistA.asp>](http://www.ehealth.va.gov/VistA.asp). [April 28, 2014].
- **[07]:** OpenEMR, *Similar System*. Available from: <http://www.open-emr.org>. [May 6, 2014].
- **[08]:** GNUHelth, *Similar System*. Available from: < [http://health.gnu.org>](http://health.gnu.org/). [ May 7, 2014].
- **[09]:** Bayanno Hospital Management System, *Similar System*. Available from: [<http://codecanyon.net/item/bayanno-hospital-management-s](http://codecanyon.net/item/bayanno-hospital-management-)ystem/5814621>. [ May 8, 2014].
- **[10]:** Open Clinical*, Care2x Discription.* Available from: [<http://www.openclinical.org/prj\\_care2x.html>](http://www.openclinical.org/prj_care2x.html). [May 10, 2014].
- **[11]:** Open Source Hospital Information System, *Care2x Solution*. Available from: [<http://www.care2x.org/solution>](http://www.care2x.org/solution). [May 11, 2014].
- **[12]:** Care2x, Smart Data Validation, *Features*. Available from: [<http://www.care2x.org/smart-data-validation>](http://www.care2x.org/smart-data-validation). [15 May 2014].
- **[13]:** Care2x, platform, *Features*. Available from: <http://www.care2x.org/platform>. [15 May 2014].
- **[14]:** Brown, Stephen H. (2003). *[VistA U.S. Department of Veterans Affairs national scale](http://www1.va.gov/cprsdemo/docs/VistA_Int_Jrnl_Article.pdf)  [HIS](http://www1.va.gov/cprsdemo/docs/VistA_Int_Jrnl_Article.pdf)*, International Journal of Medical Informatics, pp 135.
- **[15]:** [Health Informatics,](http://healthinformatics.wikispaces.com/) *VistA Discription.* Available from: [<http://healthinformatics.wikispaces.com/VistA>](http://healthinformatics.wikispaces.com/VistA). [10 May 2014]
- **[16]:** VA electronic health records, *VistA Description.* Available from: <https://www.ecri.org/Documents/2013\_TA\_Conf/Presentations/EHR%28Cullen%29S .3.pdf.>. [15 May 2014]. ctronic Theses & Dissertations www lib mrt ac lk
- **[17]:** Health Informatics, *VistA Features.* Available from: [<http://healthinformatics.wikispaces.com/VistA>](http://healthinformatics.wikispaces.com/VistA). [20 May 2014].
- **[18]:** World VistA, *VistA Features.* Available from: [<http://worldvista.org/AboutVistA>](http://worldvista.org/AboutVistA).[20 May 2014].
- **[19]:** GNUHealth, *GNUHealth Description.* Available from: [<http://savannah.gnu.org/projects/health/>](http://savannah.gnu.org/projects/health/). [25 May 2014].
- **[20]:** OpenEMR, *OpenEMR Description*. Available from: < [http://www.open-emr.org/>. \[20](http://www.open-emr.org/%3e.%20%20%5b20) June 2014].
- **[21]:** OpenEMR, *OpenEMR Features*. Available from: [<http://www.open-emr.org/wiki/index.php/OpenEMR\\_Features](http://www.open-emr.org/wiki/index.php/OpenEMR_Features) >.[05 August 2014 ]
- **[22]:** EnvatoMarket, Bayanno Hospital Management System pro, *Discription.* Available from:

[<http://codecanyon.net/item/bayanno-hospital-management-system](http://codecanyon.net/item/bayanno-hospital-management-system-pro/5814621?ref=joyontaroy&ref=joyontaroy&clickthrough_id=237746573&redirect_back=true)[pro/5814621?ref=joyontaroy&ref=joyontaroy&clickthrough\\_id=237746573&redirect\\_](http://codecanyon.net/item/bayanno-hospital-management-system-pro/5814621?ref=joyontaroy&ref=joyontaroy&clickthrough_id=237746573&redirect_back=true) [back=true>](http://codecanyon.net/item/bayanno-hospital-management-system-pro/5814621?ref=joyontaroy&ref=joyontaroy&clickthrough_id=237746573&redirect_back=true). [15 July 2014]

- **[23]:** Technical feasibility. Available from: < [http://www.members.aol.com>](http://www.members.aol.com/). [12 December 2014]
- **[24]:** Operational Feasibility, *Economical feasibility*. Available from: [<http://osarome.blogspot.com/2011/10/1-technical-feasibility-2-operational.html>](http://osarome.blogspot.com/2011/10/1-technical-feasibility-2-operational.html) . [10 July 2014].
- **[25]:** OfniSystems, *functional requirements*. Available from: [<http://www.ofnisystems.com/services/validation/functional-requirements/>](http://www.ofnisystems.com/services/validation/functional-requirements/). [05 July 2014].
- **[26]:** Analysis & Designing, Available from: [<http://www.slideshare.net/SafiUllah2/hospital-management-system-25384877](http://www.slideshare.net/SafiUllah2/hospital-management-system-25384877) >. [01] January 2015 Electronic Theses & Dissertations www.lib.mrt.ac.lk
- **[27]:** Channu Kambalyal, *Tree Tier Architecture*. Available from: [<http://channukambalyal.tripod.com/NTierArchitecture.pdf>](http://channukambalyal.tripod.com/NTierArchitecture.pdf). [ 20 August 2014].
- **[28]:** WAMP Server. Available from: <<http://wamptutorials.blogspot.com/> > [25 December 2014]
- **[29]:** MySQL, Top Reasons to Use MySQL, *MySQL.* Available from: [<http://www.mysql.com/why-mysql/topreasons.html>](http://www.mysql.com/why-mysql/topreasons.html). [10 June 2014].
- **[30]:** Database Implementation. Available from: [<http://www.mysql.com/about/>](http://www.mysql.com/about/). [20 December 2014]
- **[31]:** Summerville I. (2004), *Software Engineering-Seventh Edition*, Pearson Education Ltd.

## **APPENDIX – A**

# **Project Charter**

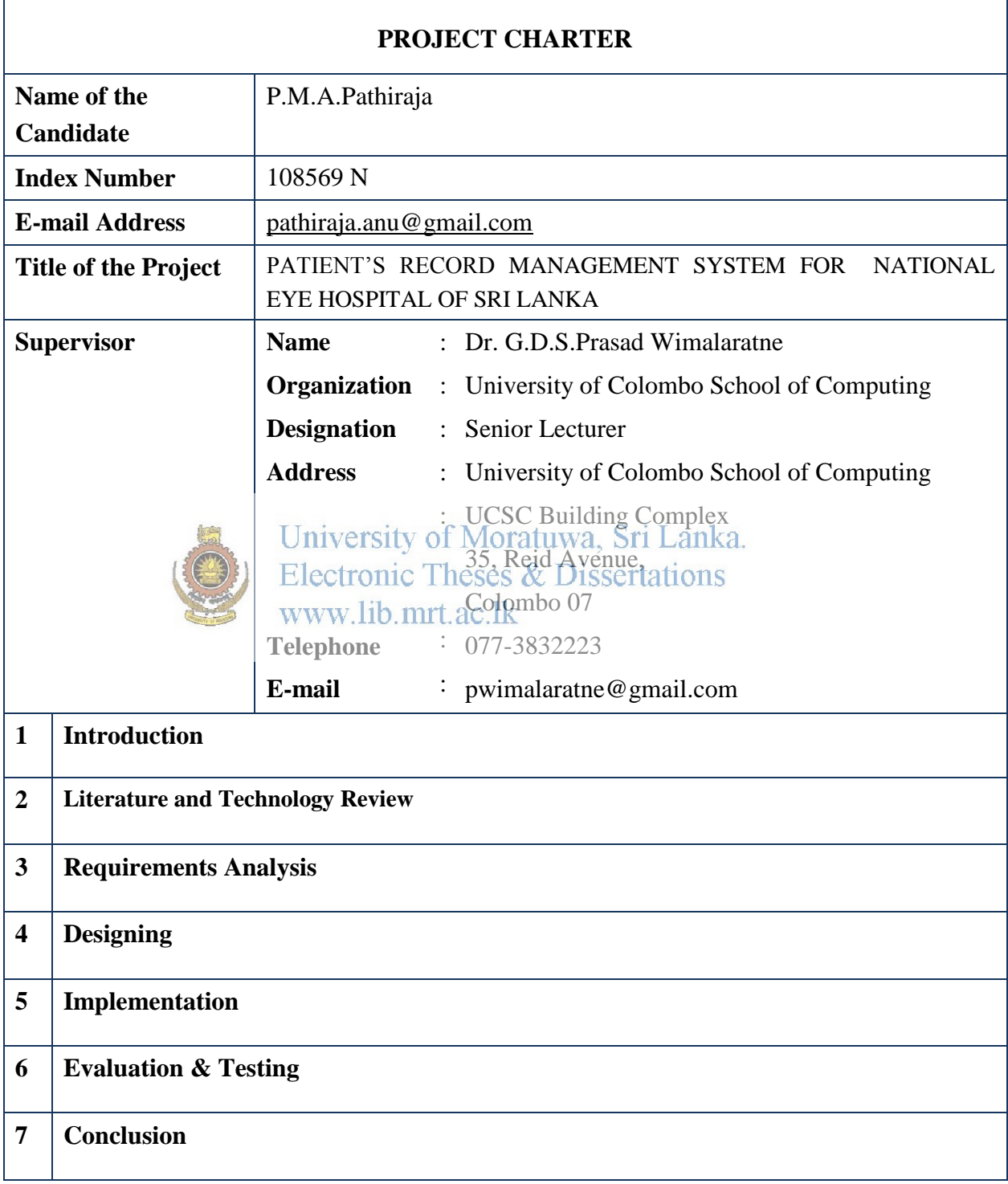

## **APPENDIX - B**

## **User Guide**

### **Table of contents**

- 1. **Introduction**
- 2. **Installation of the System**

### 3. **Administrator Login**

- User Logging
- View System Dashboard
- Manage Doctor Functions
	- o Add doctor
	- o View doctor's details
	- o Disable/enable doctor
	- o Search doctor
	- o Edit doctor's details
- **Manage Patient Functions** 
	- o Addipatient Iniversity of Moratuwa, Sri Lanka.
	- o View patient details nic Theses & Dissertations
	- o Disable/enable/patient mrt.ac.lk
	- o Search patient
	- o Edit patient's details
	- o Add patient's clinic details
	- o View patient's clinic details
	- o Add doctor's prescription
	- o View doctor's prescription
- Manage Surgery Functions
	- o Add surgery
	- o View surgery details
	- o Edit surgery details
	- o Check theatre available
	- o Disable surgery details
- Manage Clinic Functions
	- o Add new clinic
	- o View clinic details
	- o Edit clinic
	- o Search clinic
- View Event Calendar
- Get Patient Appointments Details
- View All Reports
- Get Printouts of The Reports
- Send SMS/E-Mail to Patients/Doctors
- Enable doctor/patient/clinic records
- Get Backup of The Daily Records

### 4. **Doctor Logging**

- View patient's details
- Create prescription
- Send sms/e-mail to patient
- **Search patient**
- Add next clinic date to patient
- **•** View Calendar
- View reports

## 5.**Patient Logging**

- View patient history
- View next clinic date
- View next clinic date<br>
Got SMS/e-mails<br>
Electronic Theses & Dissertations
	-
- 6.**General Public Functionalities**
- - Online channelling
	- Get details about the Eye Hospital
	- News/New Activities of the hospital

### **1. Introduction**

This user manual is designed to give user guidelines on how to use the system. This Patient's Records Management System includes three main loggings. Web based application to provide patient's functions, doctor's functions and administrator's functions. Patient, doctor and administrator have different authority levels.

### **2. Installation of the System**

The information system has been used PHP, MySQL and Apache technologies. This platform can be implemented in two methods from the perspective of local hosting and online hosting.

#### **1.Localhost Installation:**

For the development and testing purposes, localhost installation can be used. First WAMP server must be installed into the computer which is going to be used to development and testing purposes of the information system. Then the developed software system must be copied into the WWW directory of the wamp folder. After that import the database of the

system into the MySQL DBMS and set the parameters of the database.<br>University of Moratuwa, Sri Lanka.

**Electronic Theses & Dissertations** 

## **2. Real time online system Installation:**

In order to use the system in online it must be installed in the server. In order to do that following steps must be followed.

#### *Step 1:*

Get the web address or URL from the authorized body in order to use the system.

## *Step 2:*

Purchase the web space of a server to store the system and the database. Get the username and password of the control panel of the server.

#### *Step 3:*

Upload the information system and the database by using appropriate software such as FileZilla

## **3. Administrator Login**

User logging

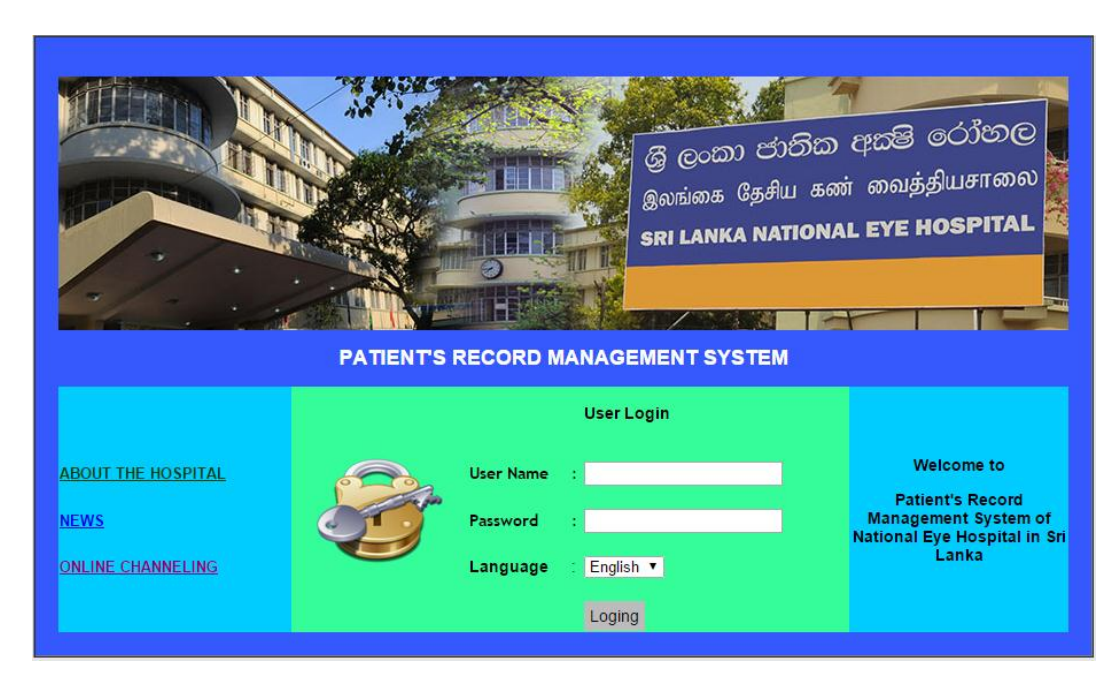

- o *Enter Username and Password*
- o *Select the language (English/Sinhala/Tamil)*
- o *Thenclick on Login button* of Moratuwa, Sri Lanka. Electronic Theses & Dissertations www.lib.mrt.ac.lk
- View System Dashboard

#### *After clicked the logging button then view the system dashboard*

| <b>PATIENTS</b> | <b>CLINIC</b>  | <b>CONSULTANTS</b>      | <b>CLINI CALRNDER</b> |
|-----------------|----------------|-------------------------|-----------------------|
|                 |                |                         |                       |
| <b>REPORTS</b>  | <b>SURGERY</b> | <b>E-MAIL &amp; SMS</b> | <b>BACKUP DB</b>      |

*Click on doctor icon in the dashboard or any other* 

### • Manage doctor functions

o Add doctor details

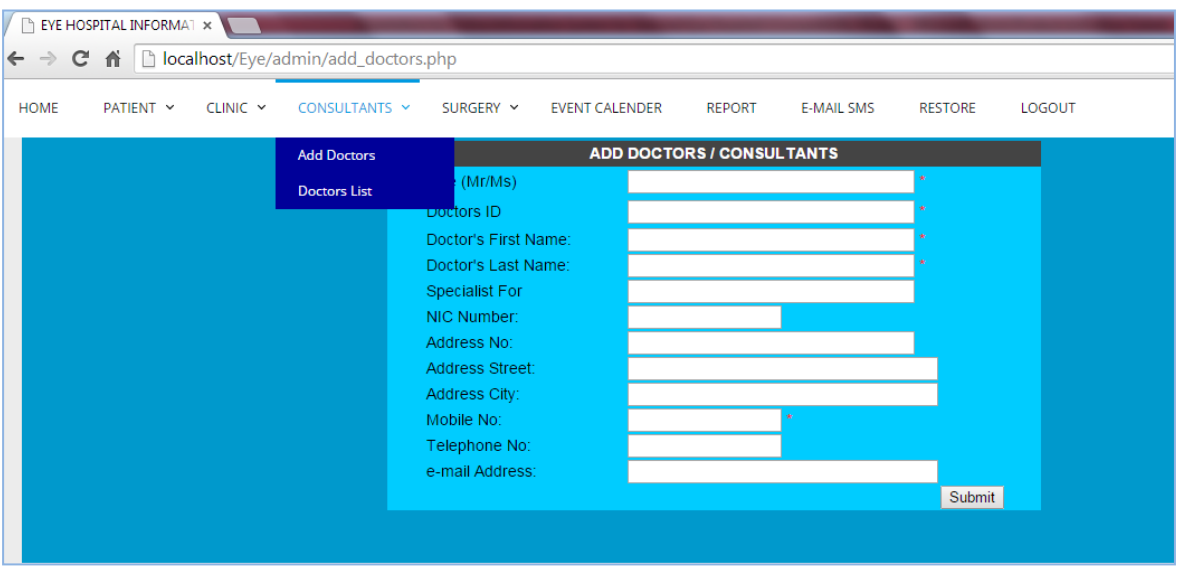

- *1. Select "CONSULTATIONS" on the menu*
- *2. Then click "Add Doctor"*

*Enter doctor's information* 

*Note: You must fill compulsory fields with an \* mark. If you don't fill it, you won't be able to submit the doctor's details.*  www.lib.mrt.ac.lk

o View doctor's details

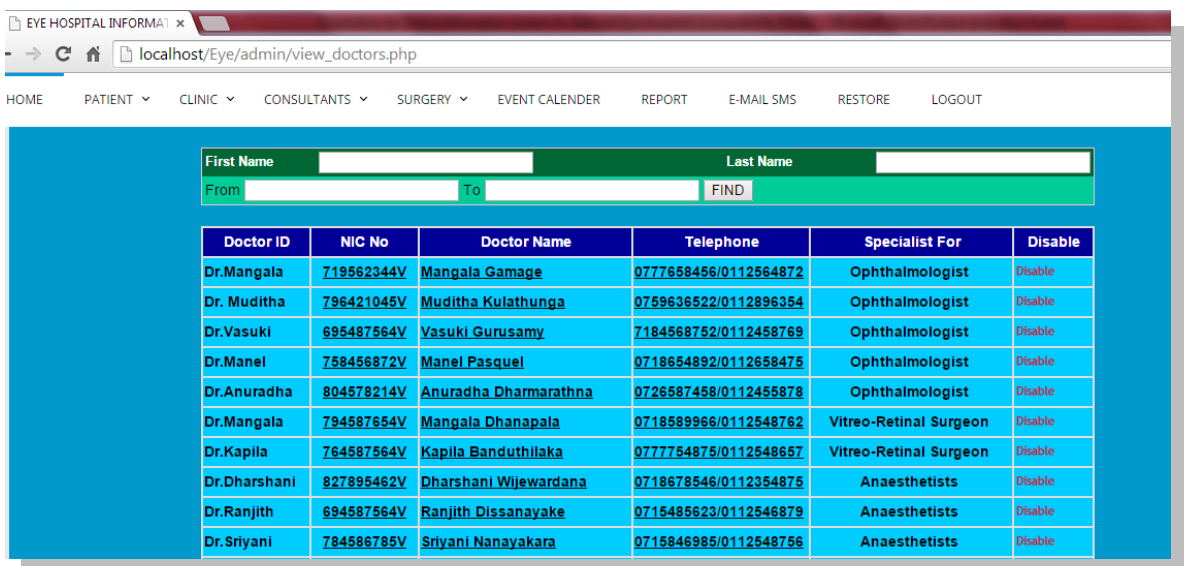

- *1. Select consultation button on the menu*
- *2. Then select doctor list*
- o Disable doctor
	- *1. Click consultation button on the menu*
	- *2. Then select doctor list*
	- *3. After click on disable button*
- o Search doctor
	- *1. Click consultation button on the menu*
	- *2. Then select doctor list*
	- *3. Then search doctor by entering "first name" or "last name" or registered date.*
	- *4. Click "FIND" Button*
- o Edit doctor's details
	- *1. Click consultation button on the menu*
	- *2. Then select doctor list*
	- *3. Click on a doctor name for editing Cha abcior*, *hame for earing*<br> *Enter details that you want to edit and click submit button*<br>
	Electronic Theses & Dissertations www.lib.mrt.ac.lk
- **Manage Patient Functions** 
	- o Add patient

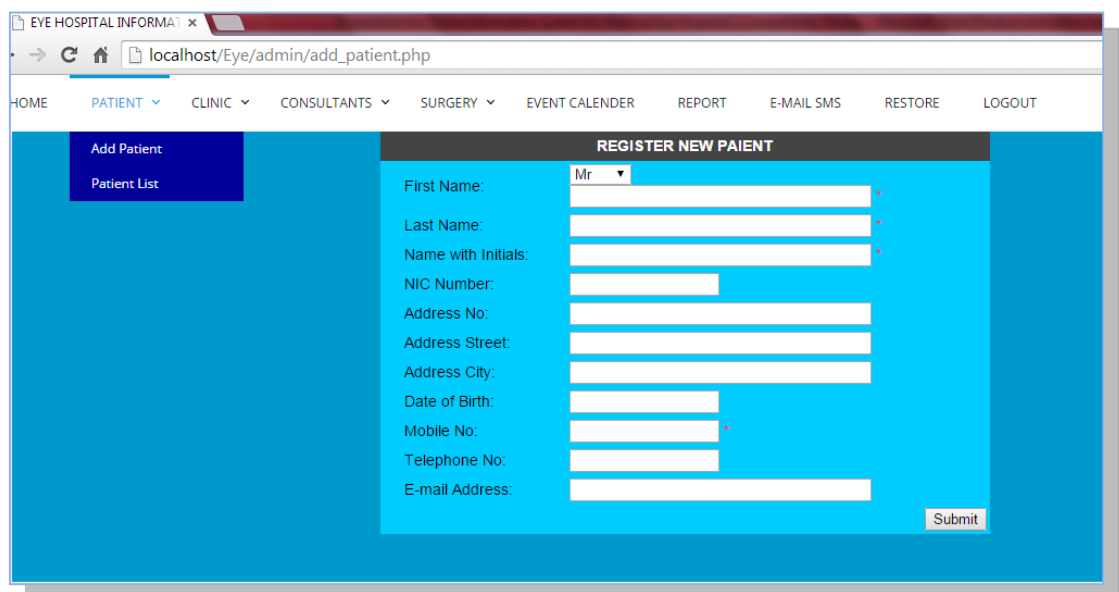

- *1. Select "patient" on the menu and click "add patient"*
- *2. Enter patient's details*

*Note: You must fill compulsory fields with an \* mark. If you don't fill it, you won't be able to submit the patient's details.* 

o View patient details

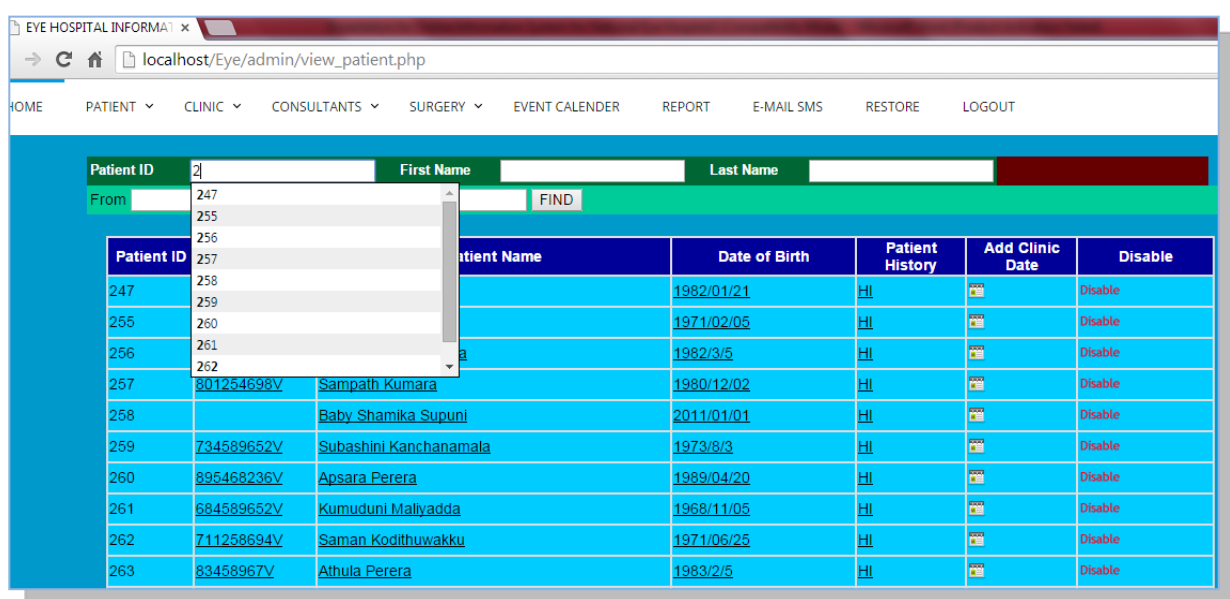

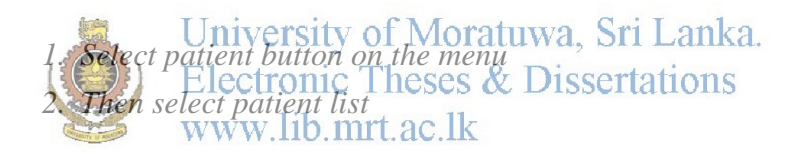

- o Disable patient
	- *1. Select patient button on the menu*
	- *2. Then select patient list*
	- *3. Click on disable button that you need to disable one*
- o Search patient
	- *1. Select patient button on the menu*
	- *2. Then select patient list*
	- *3. Search by entering patient Id or first name or last name or registered date*
	- *4. Click "Find" Button*
- o Edit patient's details
	- *1. Select patient button on the menu*
	- *2. Then select patient list*
	- *3. Click on a patient name*
	- *4. Then edit the details and click submit button*

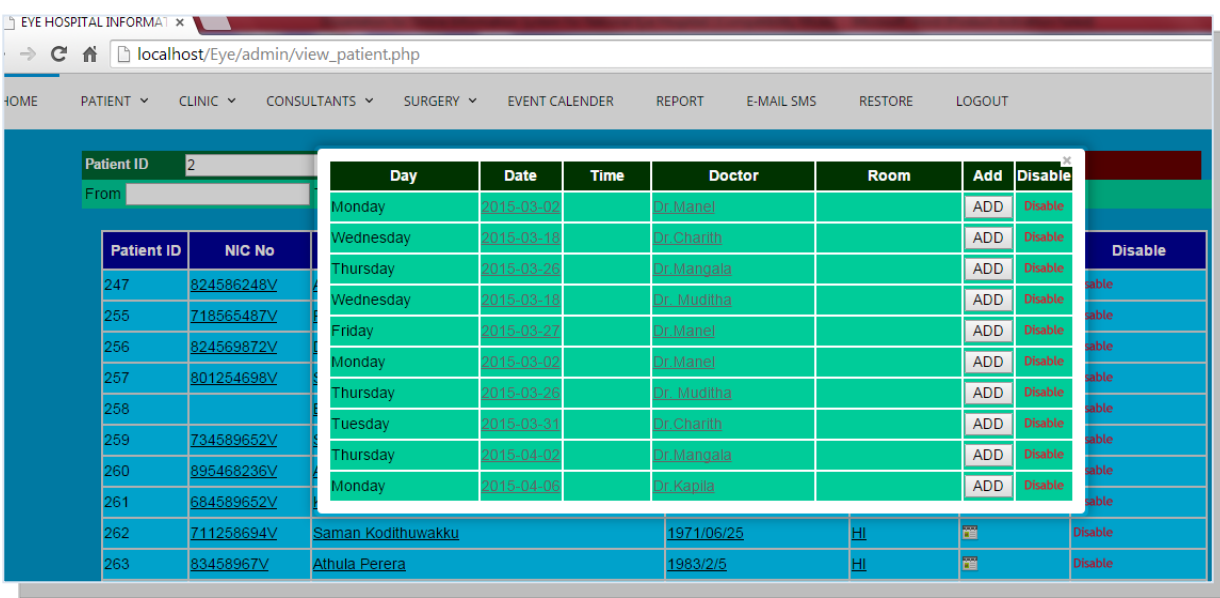

### o Add patient's clinic details

- *1. Select "patient" button on the menu*
- *2. Then select "patient list"*
- *3. Click "add clinic date" of any patient 4. Then add clinic date that has appeared on the window*  www.lib.mrt.ac.lk
- o View patient's clinic details

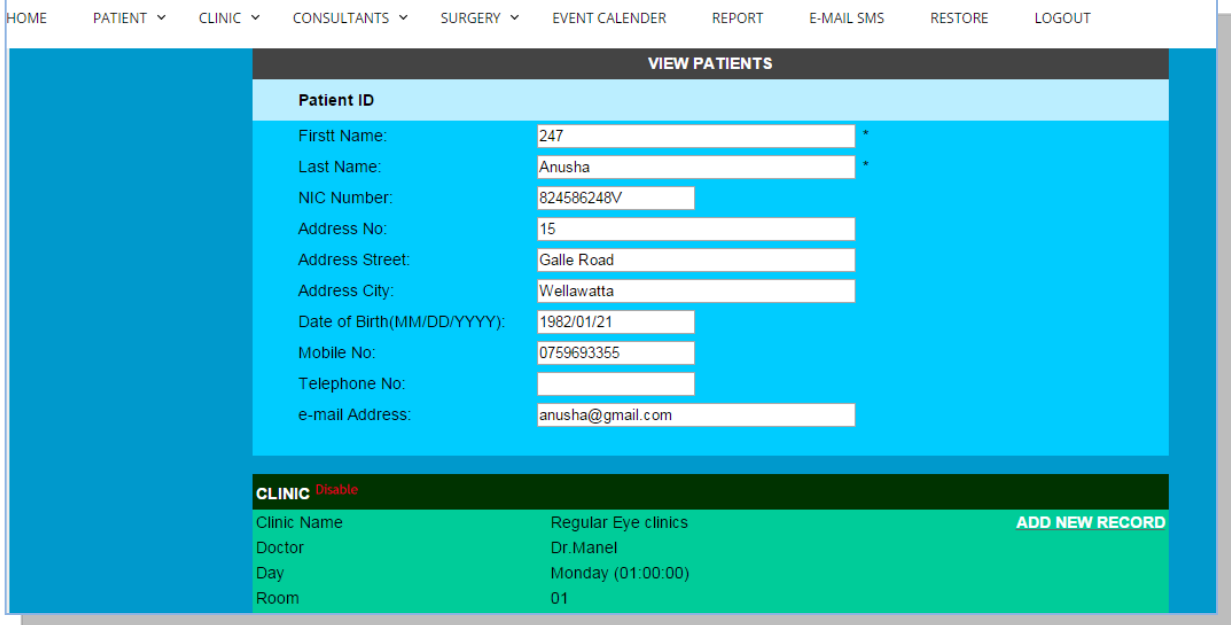

- *1. Select "patient" on the menu*
- *2. Then select "patient list"*
- *3. Click "patient history" of any patient*
- *4. View clinic details of the patient*
- o Add doctor's prescription

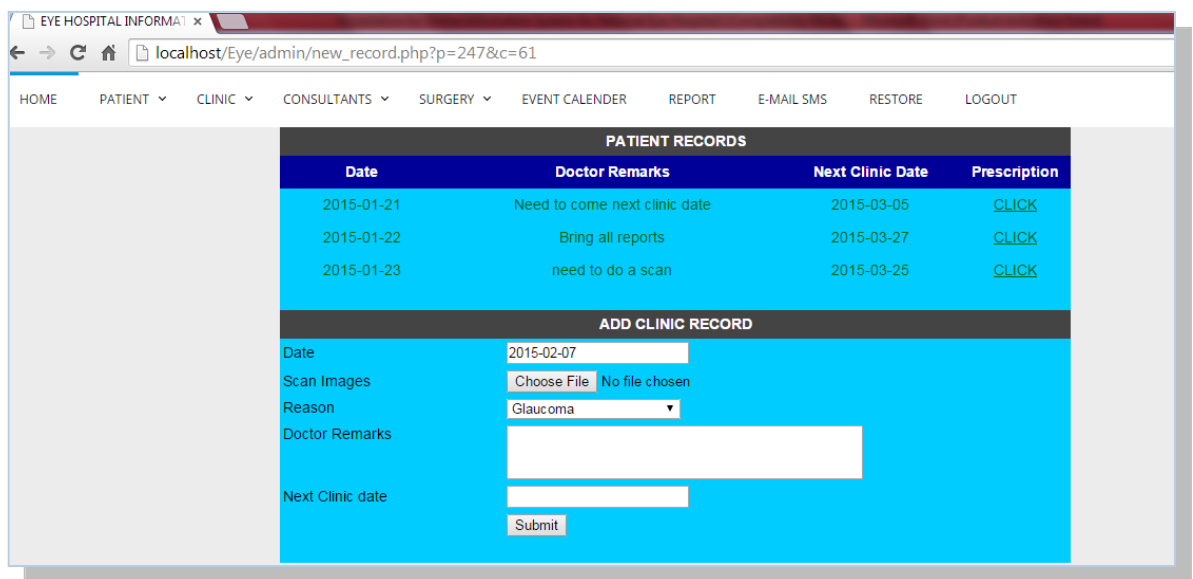

- *1. Select "patient" on the menu 2. Then select "patient list"* 3. *Then click "patient history" in any patient*  4. *And click the link "ADD CLINIC RECODE"*
- 5. *Then fill date, scan image, reason mean disease, doctor remarks, and next clinic date.*
- 6. *Click "submit" button*
- o View doctor's prescription

*After submit above details viewed a table with Date, doctor remarks, next clinic date and prescription.*

*Then click on "prescription" link and appear the scanned image of doctor prescription.*

- Manage Surgery Functions
	- o Add surgery

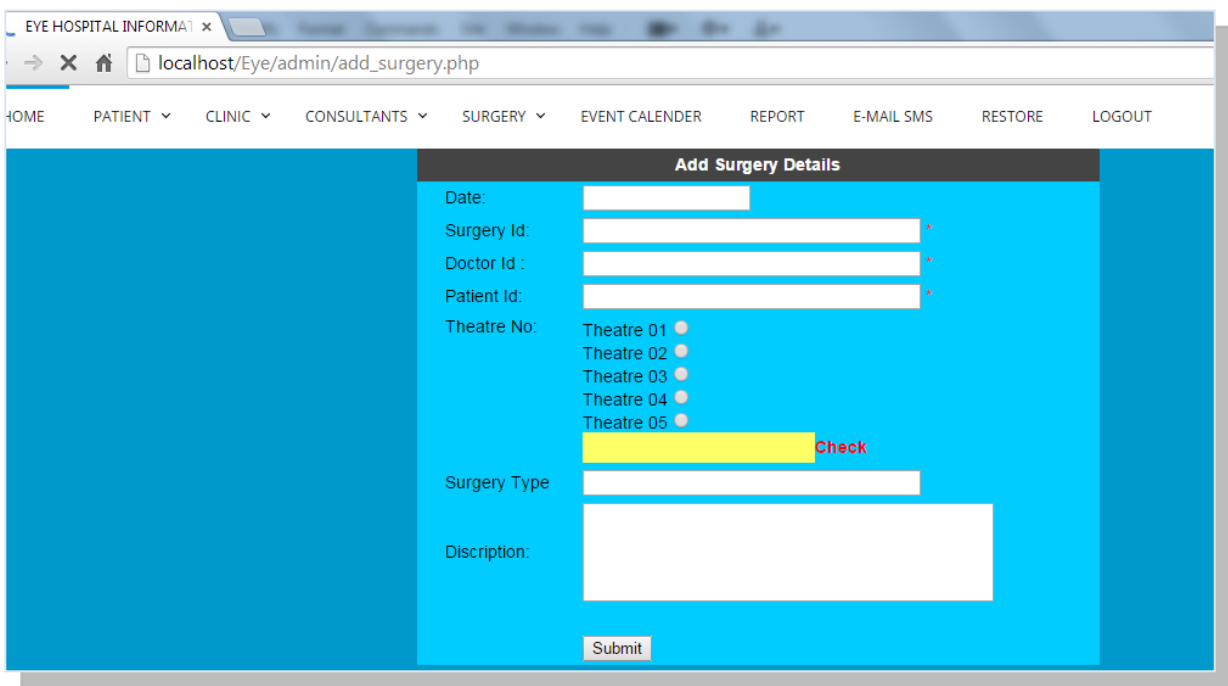

*1. Select surgery and click "add surgery details"*

## *2.Enter the surgery details and click "submit" button*

*Note: You must fill compulsory fields with an \* mark. If you don't fill it, you won't be able to submit the surgery details. Check the availability of the theatre.* 

o View surgery details

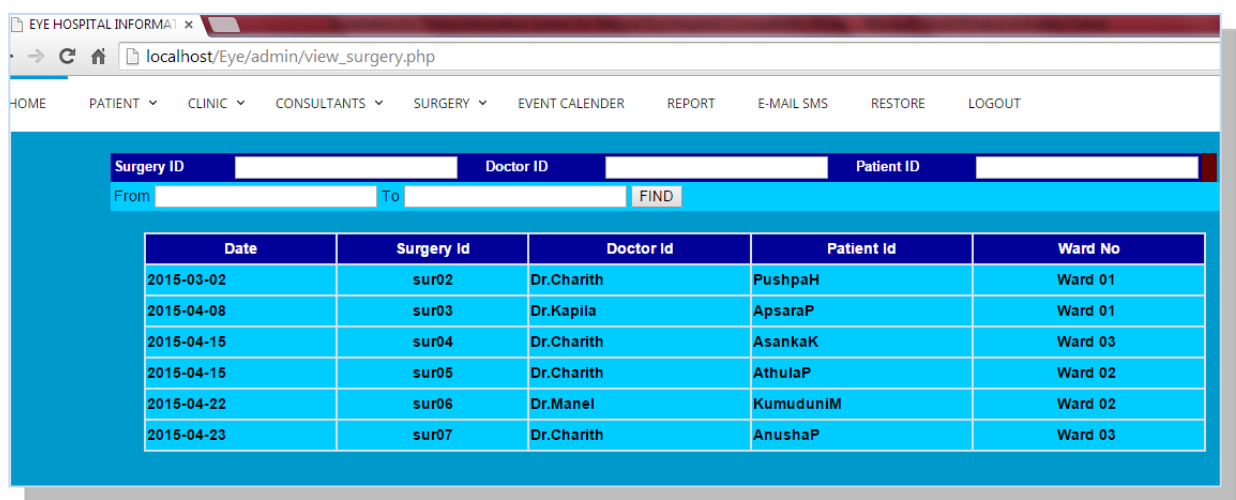

- *1. Select "SURGERY" on the menu*
- *2. Then click "View Surgery Details"*
- o Edit surgery details
	- *1. Select "SURGERY" on the menu*
	- *2. click "view surgery details"*
	- *3. click on "surgery ID" and edit the values*
	- *4. click on "Submit" button*
- o Disable surgery details
	- *1. Select "surgery" on the menu*
	- *2. click "view surgery details"*
	- *3. Then click "disable" in relevant field*
- Manage Clinic Functions
	- o Add new clinic

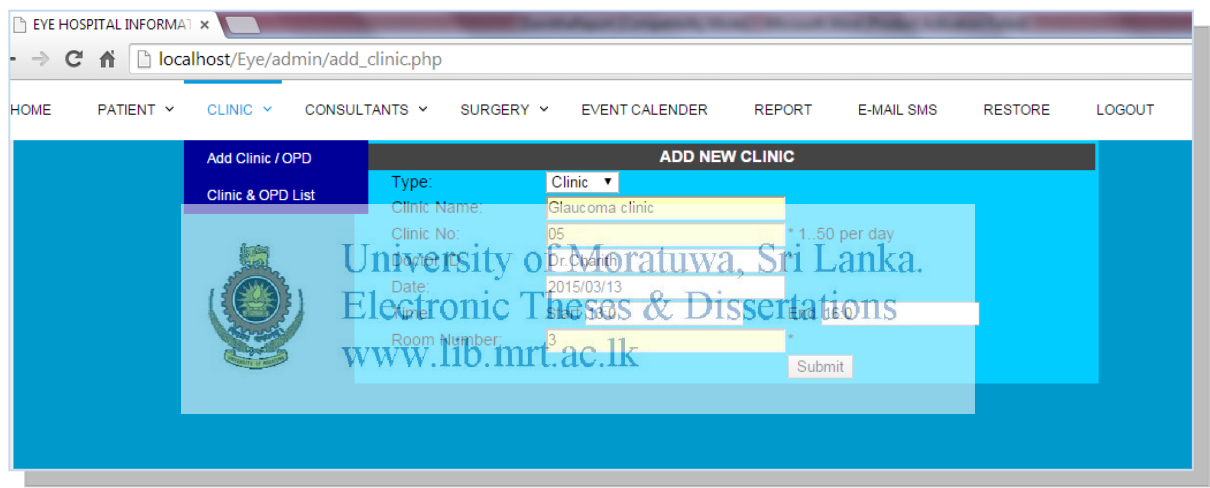

- *1. Select "Clinic" on the menu*
- *2.Click "add clinic"*
- *3.Enter the clinic details and click submit button*
- *Note: You must fill compulsory fields with an \* mark. If you don't fill it, you won't be able to submit the clinic details.*

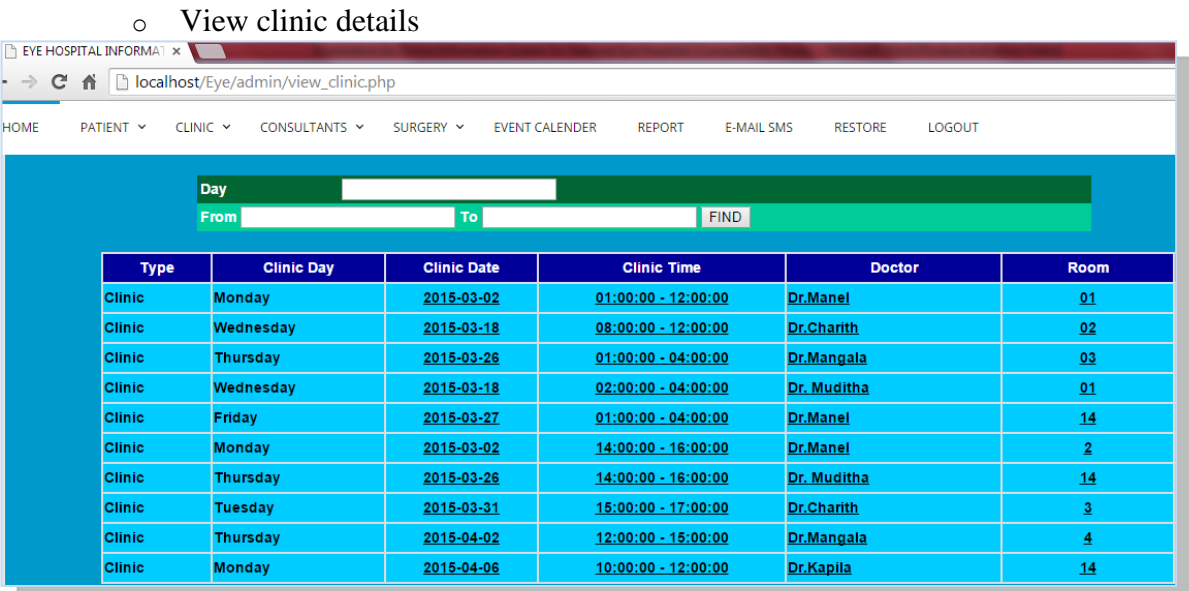

- *1. Select "CLINIC" on the menu*
- *2. Then click "Clinic List" Details*
- o Edit clinic
	- *1. Select "CLINIC" on the menu*

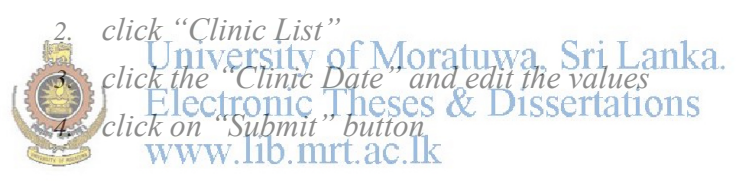

#### o Search clinic

- *1. Select "CLINIC" on the menu*
- *2. Click "Clinic List"*
- *3. Search by Day or Date you entered to the clinic*
- *4. Click "Find" Button*

#### View Event Calendar

| $\leftarrow$ $\rightarrow$ $\mathbf{C}$ $\mathbf{\hat{n}}$ $\Box$ localhost/Eye/admin/event_cal.php |  |                                                                                   |                                            |                                          |                                  |                |                                   |                |                |  |  |
|----------------------------------------------------------------------------------------------------|--|-----------------------------------------------------------------------------------|--------------------------------------------|------------------------------------------|----------------------------------|----------------|-----------------------------------|----------------|----------------|--|--|
| <b>HOME</b>                                                                                         |  |                                                                                   | PATIENT V CLINIC V CONSULTANTS V SURGERY V |                                          | <b>EVENT CALENDER</b>            | <b>REPORT</b>  | <b>E-MAIL SMS</b>                 | <b>RESTORE</b> | LOGOUT         |  |  |
|                                                                                                    |  | Mar 29 - Apr 4 2015<br>week<br>day<br>today<br>month  <br>$\langle \quad \rangle$ |                                            |                                          |                                  |                |                                   |                |                |  |  |
|                                                                                                    |  |                                                                                   | <b>Sun 3/29</b>                            | <b>Mon 3/30</b>                          | Tue 3/31                         | <b>Wed 4/1</b> | <b>Thu 4/2</b>                    | Fri 4/3        | <b>Sat 4/4</b> |  |  |
|                                                                                                    |  | all-day                                                                           |                                            |                                          |                                  |                |                                   |                |                |  |  |
|                                                                                                    |  | 10am                                                                              |                                            | $10:00 - 12:00$<br>Vitrio-Retinal clinic |                                  |                |                                   |                |                |  |  |
|                                                                                                    |  | 11am                                                                              |                                            | $\equiv$                                 |                                  |                |                                   |                |                |  |  |
|                                                                                                    |  | 12pm                                                                              |                                            |                                          |                                  |                | $12:00 - 3:00$<br>Glaucoma clinic |                |                |  |  |
|                                                                                                    |  | 1pm                                                                               |                                            |                                          |                                  |                |                                   |                |                |  |  |
|                                                                                                    |  | 2pm                                                                               |                                            |                                          |                                  |                |                                   |                |                |  |  |
|                                                                                                    |  | 3pm                                                                               |                                            |                                          | $3:00 - 5:00$<br>Glaucoma clinic |                | <b>Service</b>                    |                |                |  |  |
|                                                                                                    |  | 4pm                                                                               |                                            |                                          |                                  |                |                                   |                |                |  |  |
|                                                                                                    |  |                                                                                   |                                            |                                          | $\equiv$                         |                |                                   |                |                |  |  |

*1.Click "EVENT CALANDER" on the menu 2.It shows clinic dates and times Note: you can get it monthly wise or week wise or day wise* 

**•** View Report

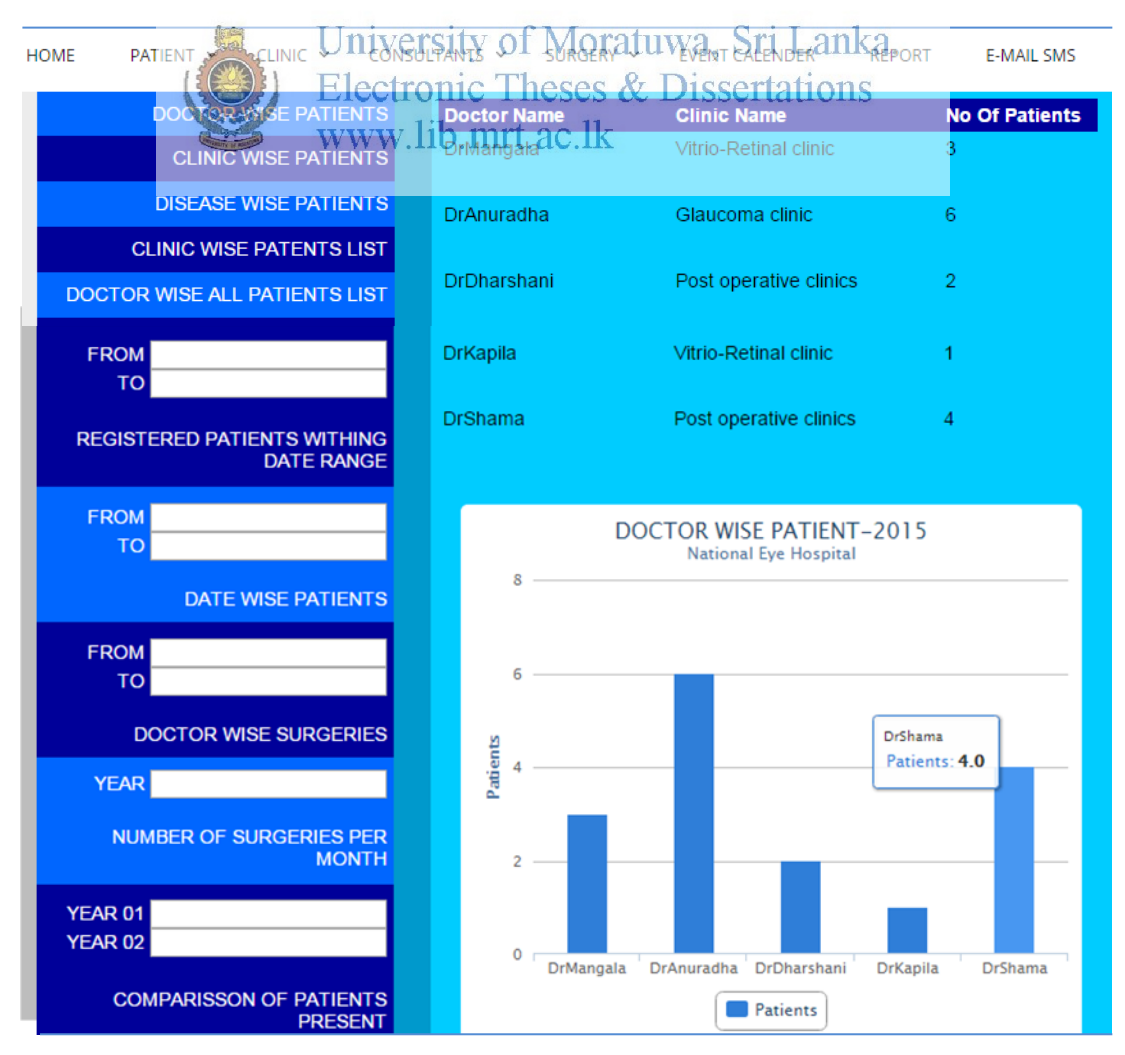

- *1. Select "REPORT" on the menu*
- *2. Click any report of ten on the left hand*

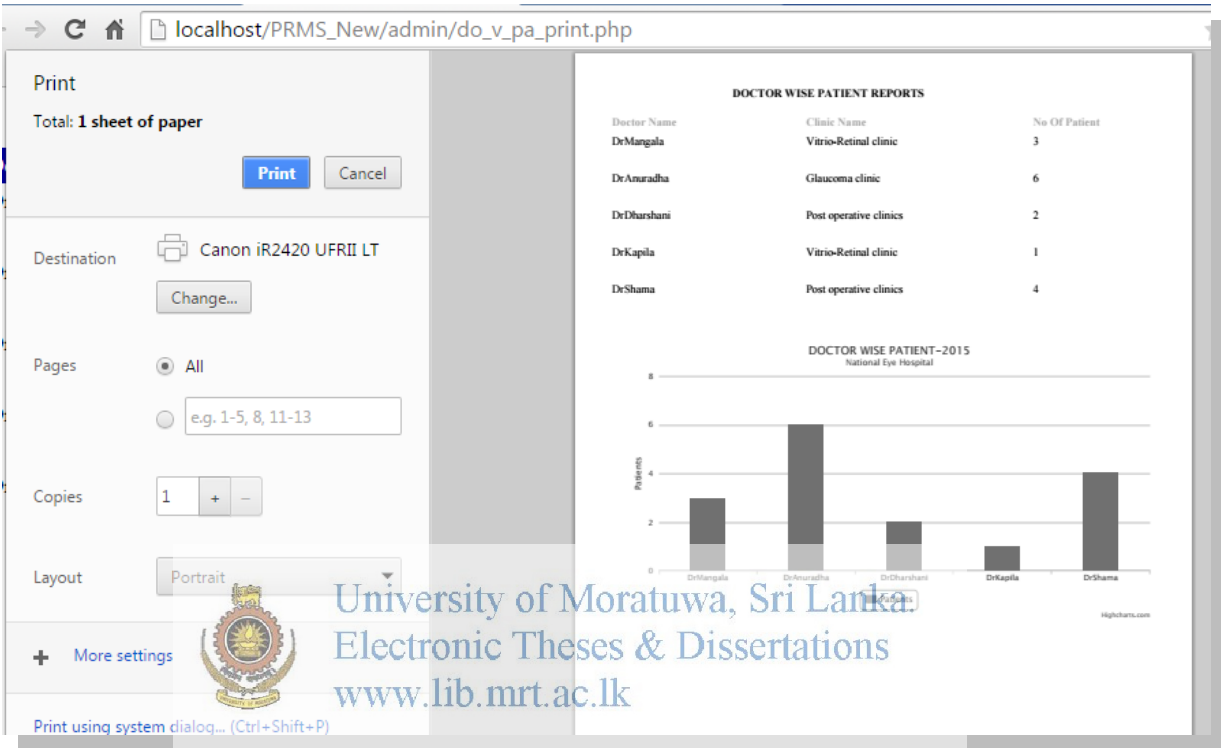

### Get Printouts of The Reports

- *1. Select "REPORT" on the menu*
- *2. Click any report on the left hand*
- *3. Click "Print" button on the report*
- *4. Then get a printout of the report as you wish*
- Send SMS/E-Mail to Patients and Doctors *Doctor Wise*

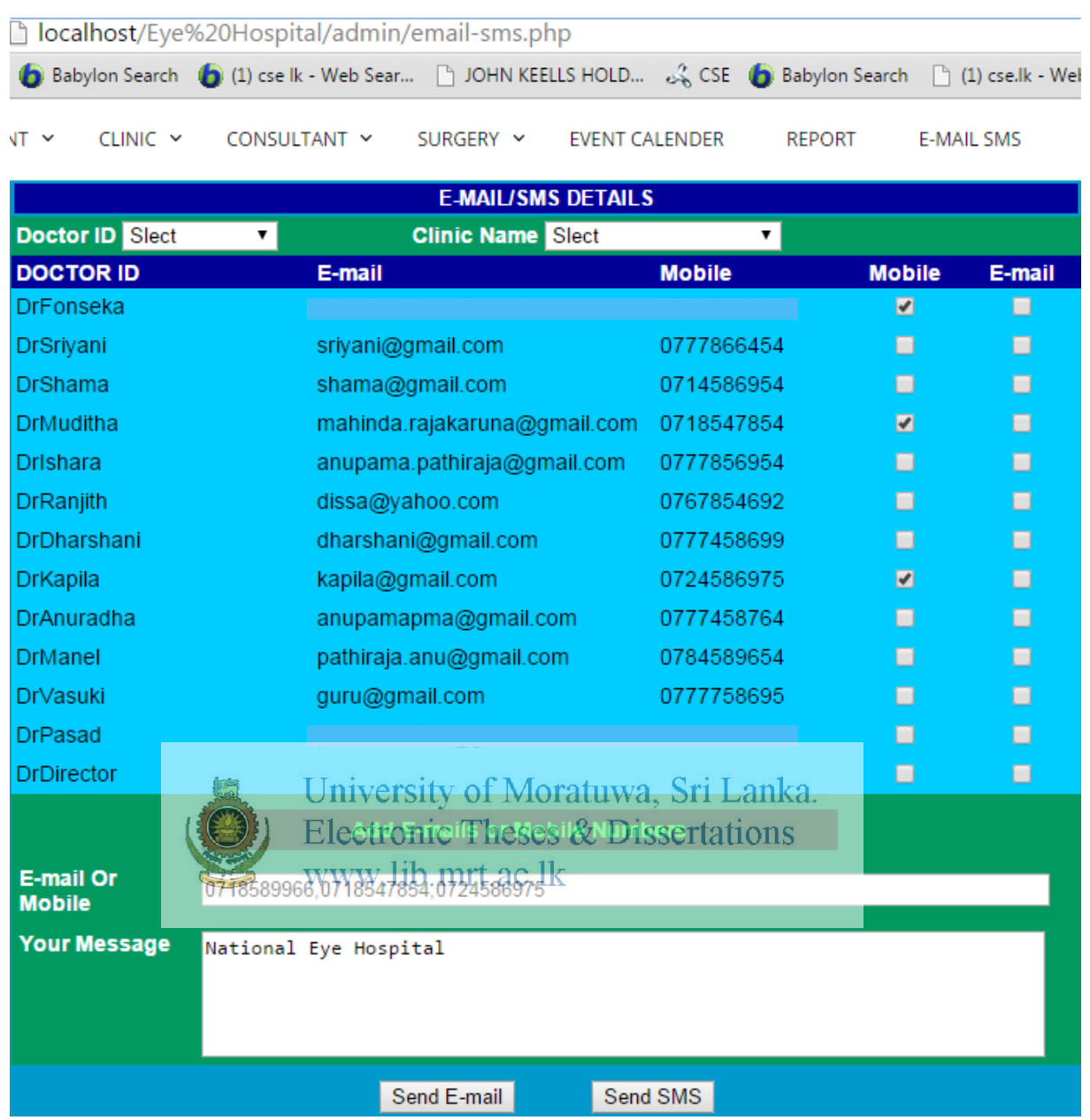

- *1. Select "E-MAIL/SMS" on the menu*
- *2. Select the check box of the relevant doctors*
- *3. Click on "Add E-mails or Mobile Number"*
- *4. Type your message*
- *5. Then click on E-mail or SMS button*

*Note: You can send sms/e-mail doctor wise here*

#### *Patient wise*

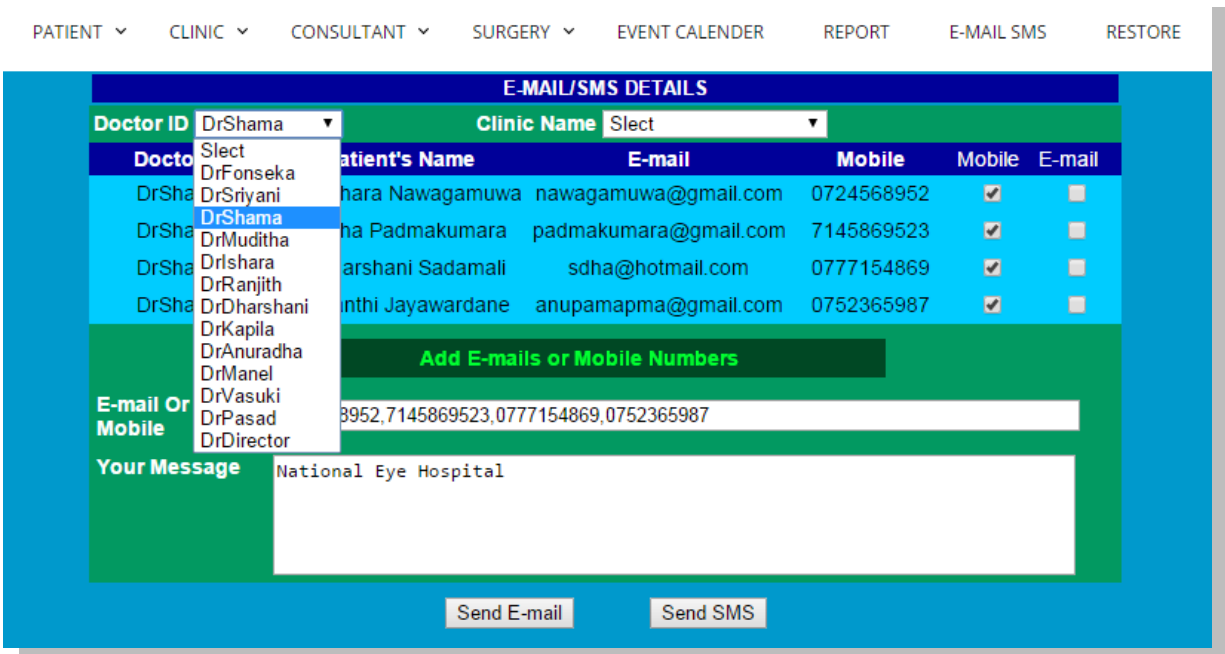

- *1. Select "E-MAIL/SMS" on the menu*
- *2. Then click "doctor ID" and select a doctor You can see list of patients and their e-mail/phone numbers*
- 
- *3. Then select the check box of the relevant patients*
- *4. Click on "Add E-mails or Mobile Number"*
- *5. Type your message*
- *6. Then click on E-mail or SMS button*
- Enable doctor/patient records

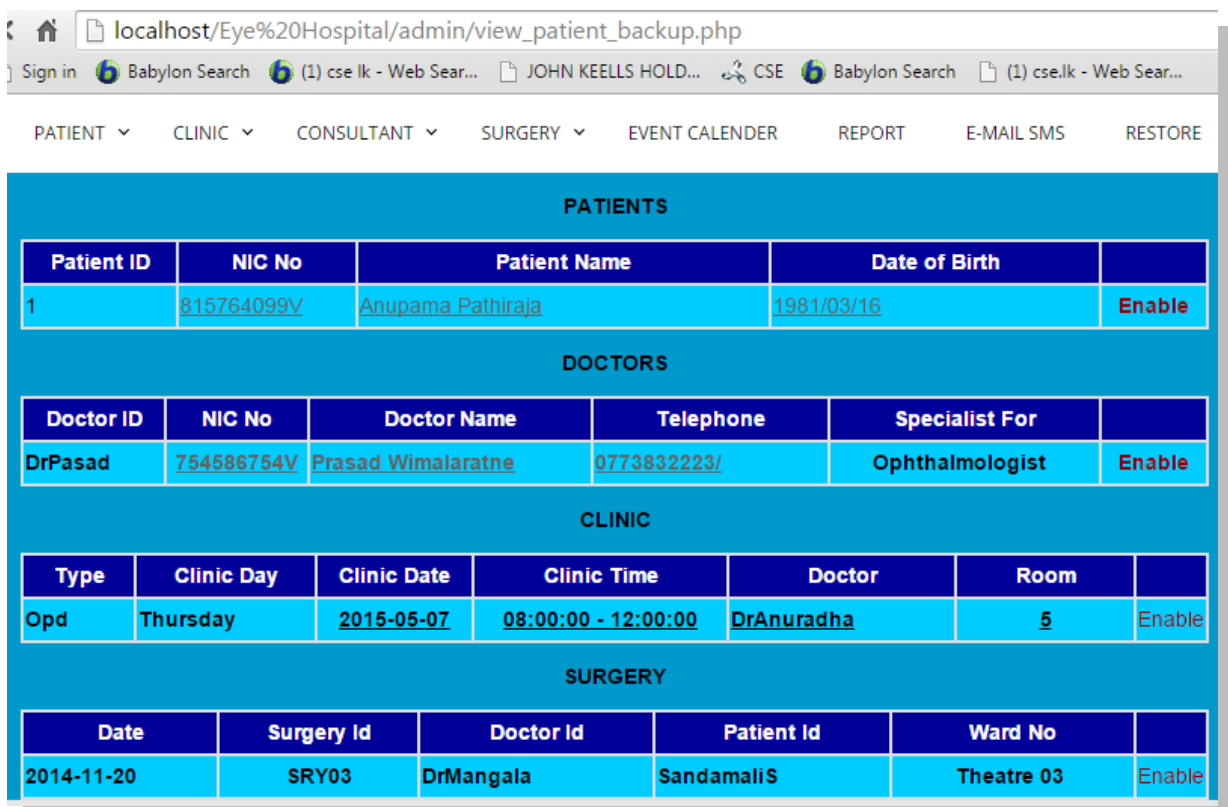

- 
- *1. Select "RESTORE" on the menu*
- *2. Show the list doctor wise, patient wise, Clinic Wise, and Surgery wise list*
- *3. Then click "enable" of the relevant person*
- Get Backup of the Daily Records

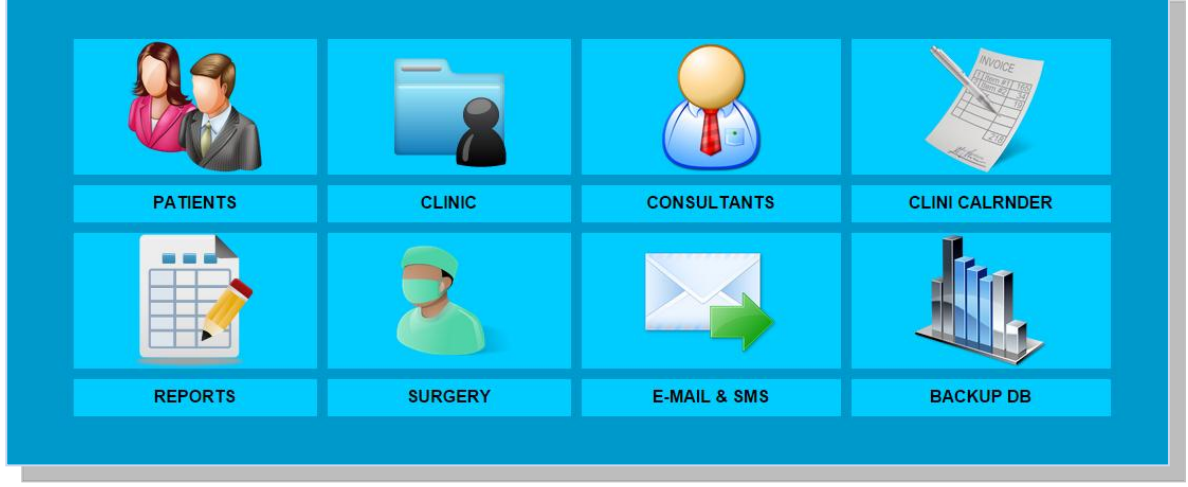

*You can daily backup by clicking on the "BACKUP DB" on the dashboard* 

**Note for section 4, 5:** You can see same functions of the *doctor logging and patient logging* of the system. But they have limited authorization.

### **6. General Public Functionalities**

• Online channelling

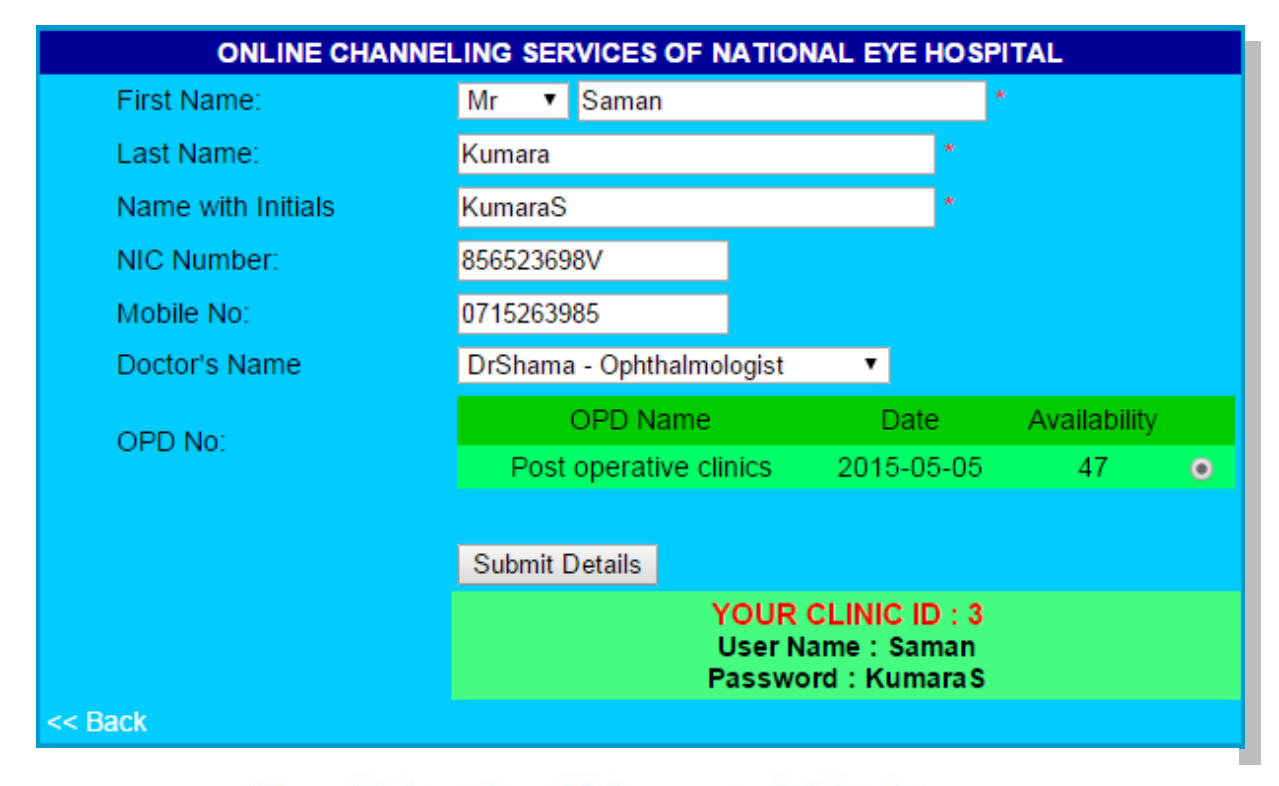

**Note:** This facility has been provided to the general public for online channelling of doctors. Hence authorization is not required for you to log on to the system. Upon completion of the online channelling form, you will receive a user name and a password through the system.

- *1. Click the link of "ONLINE CHANNELLING" on the logging page*
- *2. Enter the details and click "Submit Details " button Note: You must fill out compulsory fields with an \* mark. If you don't fill out it, you won't be able to get an appointment.*
- *3. After submitting your details you just get the user ID and password then you will be able to view your details through online.*

Get details about the Eye Hospital

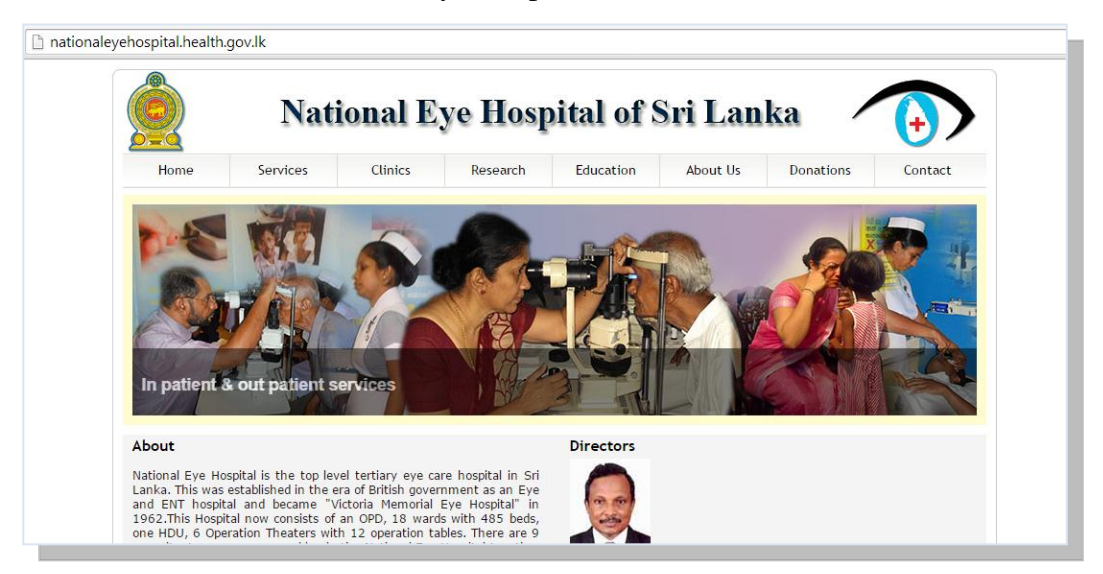

- *1. Click the link of "ABOUT HOSPITAL" on the logging page*
- *2. Then logged to the public web site of the Eye hospital*
	- News/New Activities of the hospital *This link also developed on the logging page. This also can view general public to get an idea about new programmes of the eye hospital.*

## **APPENDIX – C**

## **Evaluation Questionnaire**

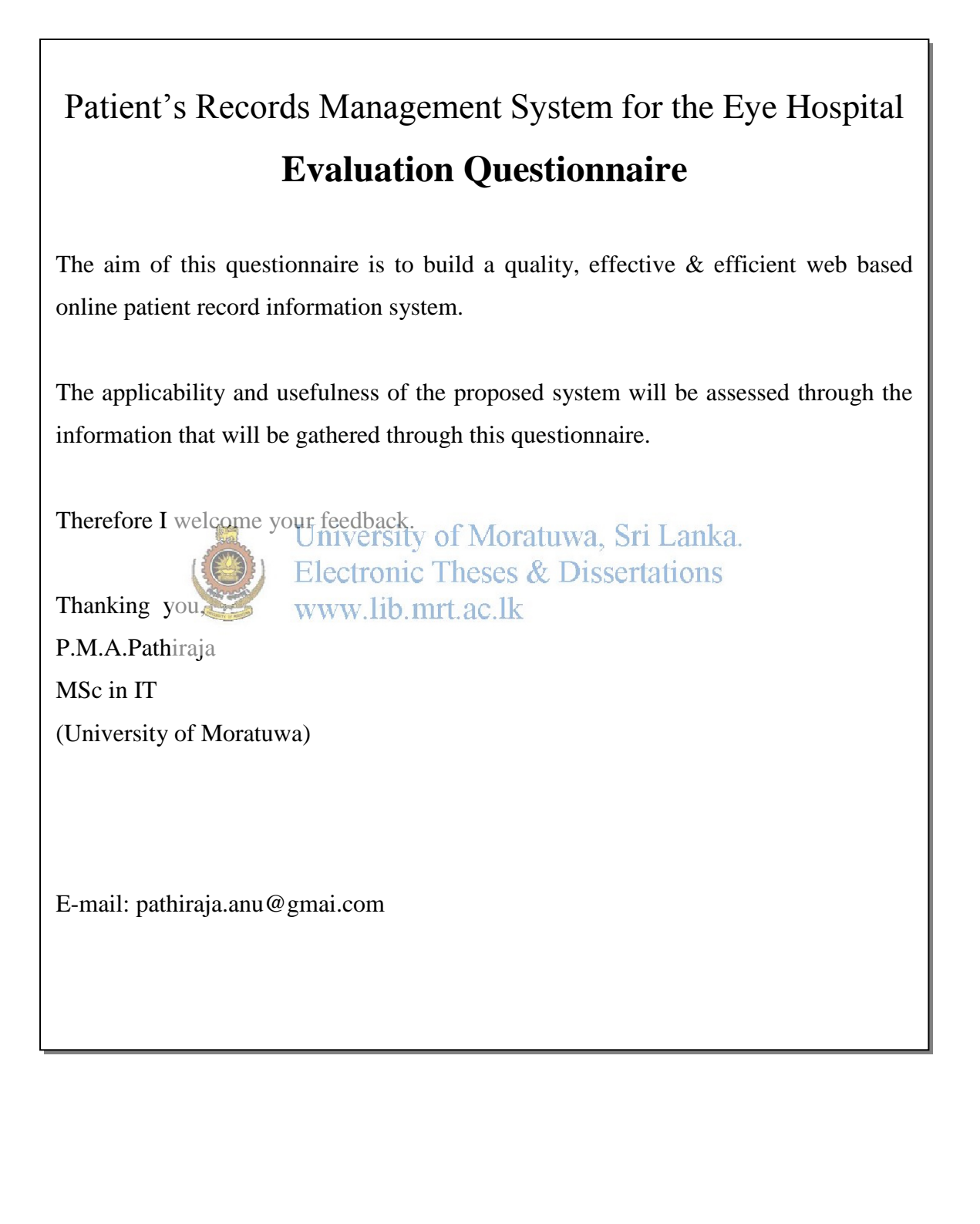

## **Patient's Records Management System for the National Eye Hospital**

## Evaluation Questionnaire

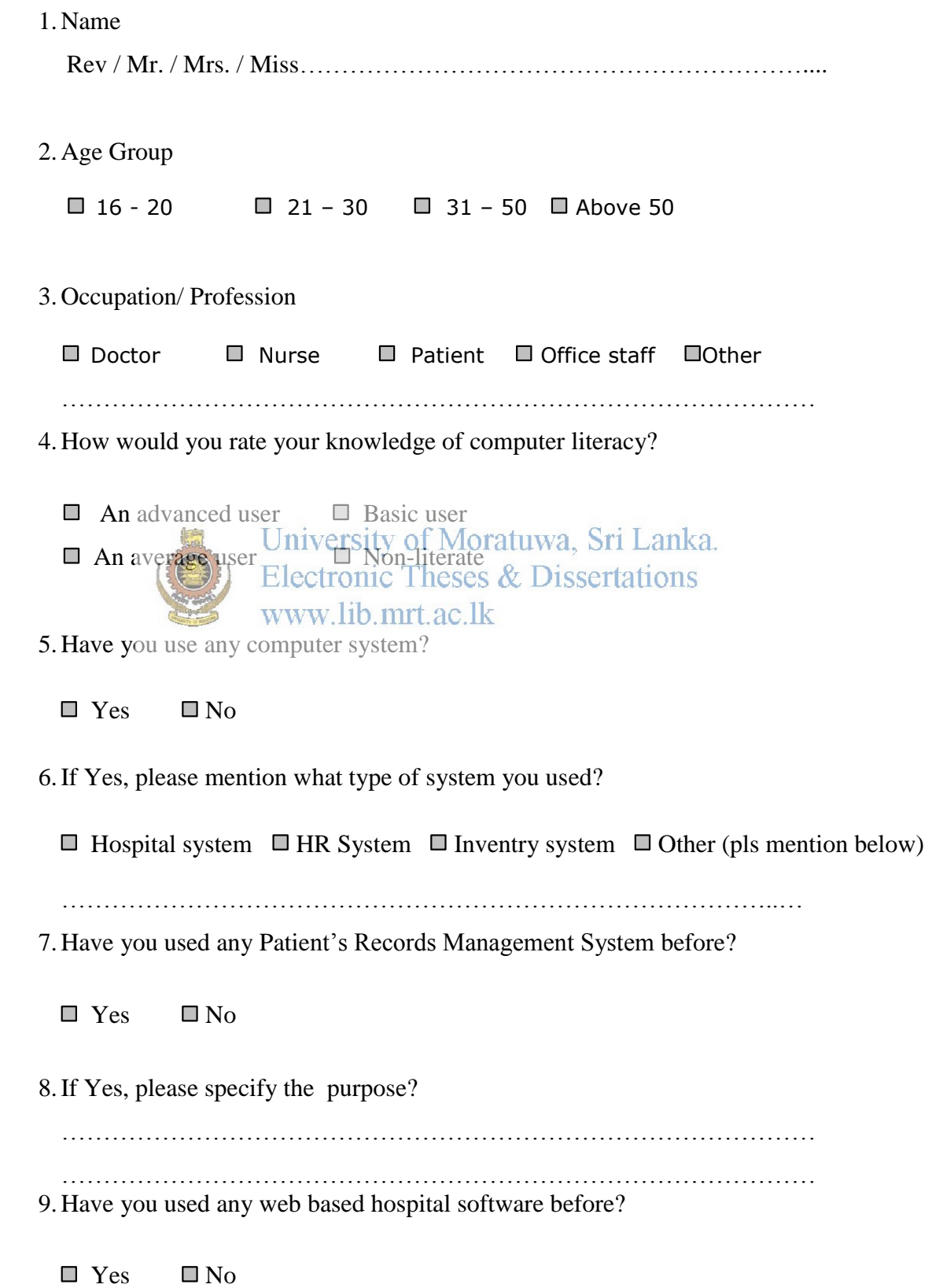

- 10. Prefer Patient's Records Management System for the eye hospital compared to existing manual method?
	- $\Box$  Yes  $\Box$  No
- 11. Was the Graphical User Interface easy to use?
	- $\Box$  Yes  $\Box$  No

#### 12. Level of satisfaction?

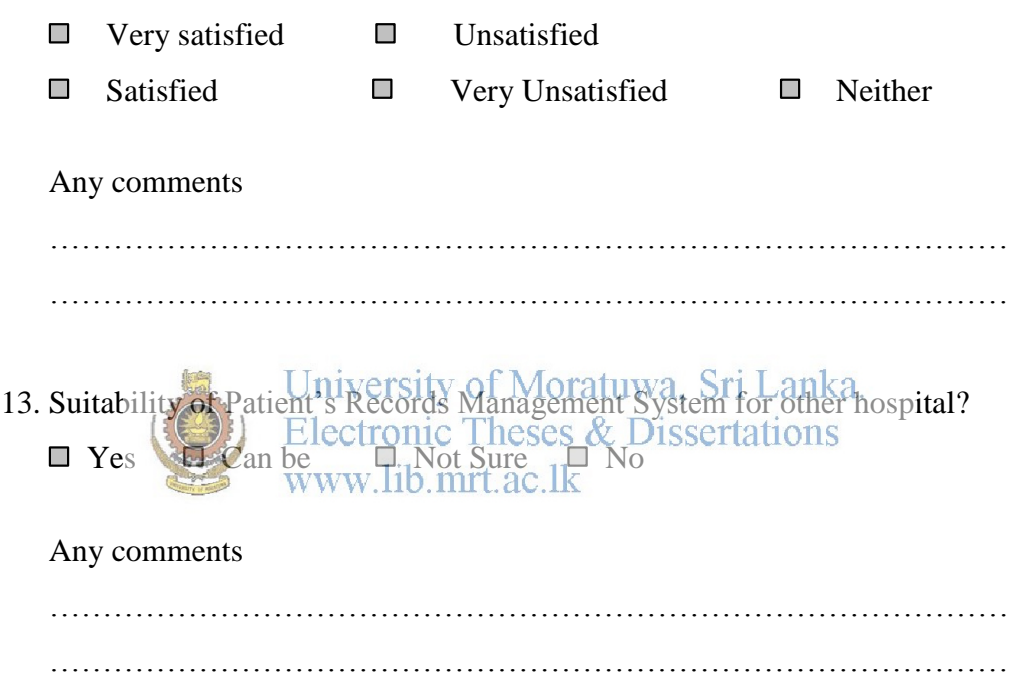

14. Further improvements / enhancements that you feel necessary to make this software more useful?

……………………………………………………………………………… ……………………………………………………………………………… ……………………………………………………………………………… ……………………………………………………………………………… ………………………………………………………………………………

## **APPENDIX D**

## **Test Cases**

## **1. Test cases for Login**

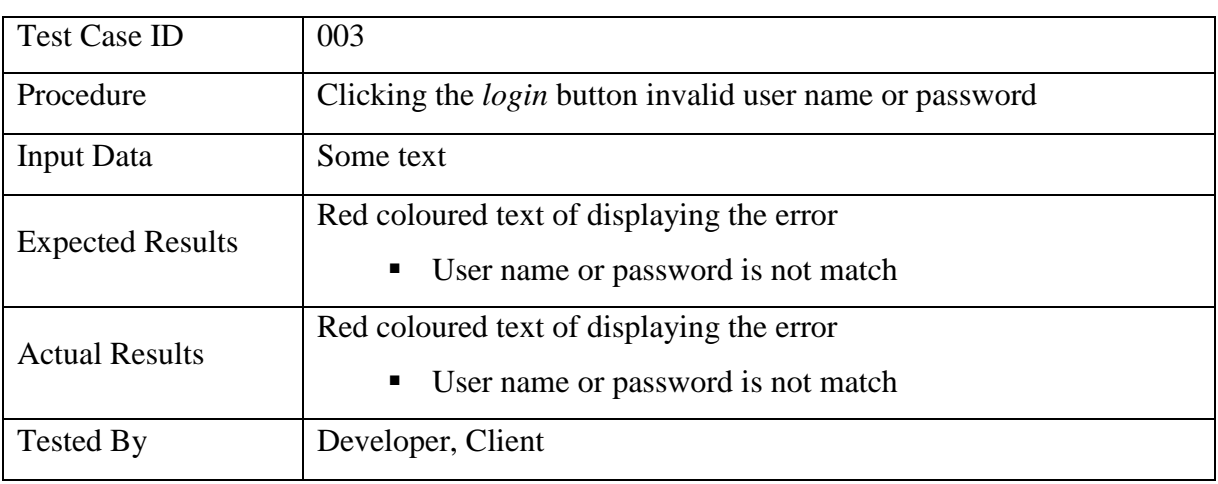

### Table D.1: Login Test Case (003)

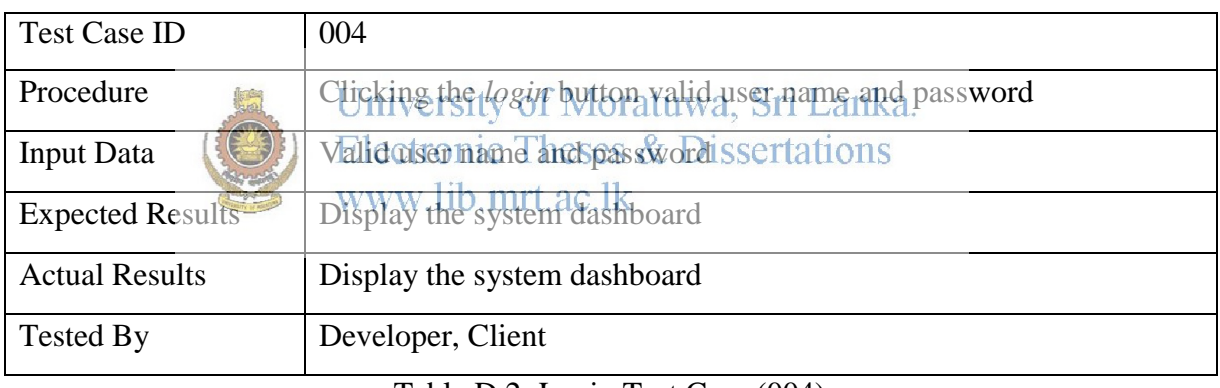

Table D.2: Login Test Case (004)

## **2. Test case for Patient Registration**

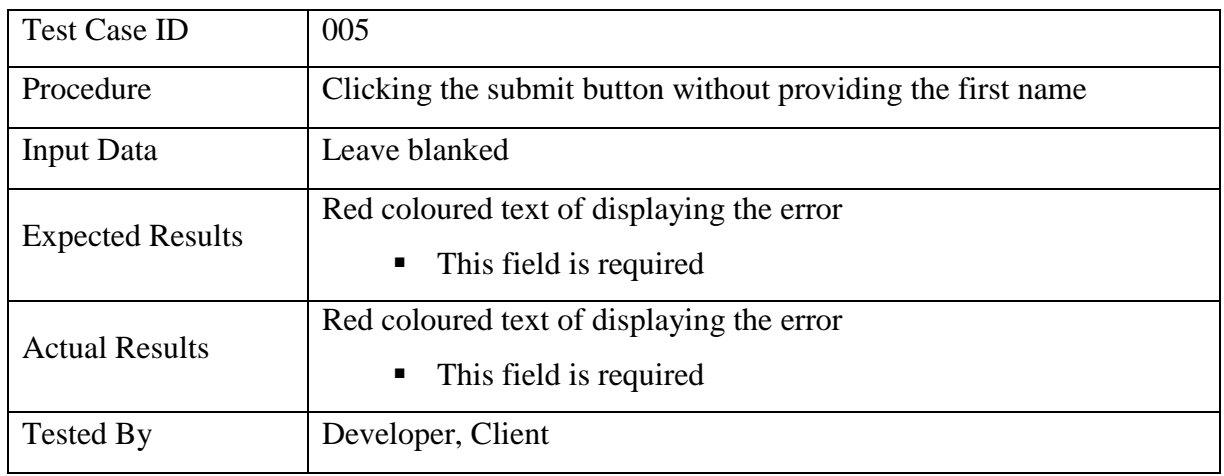

Table D.3: Test Cases for Patient Registration (005)

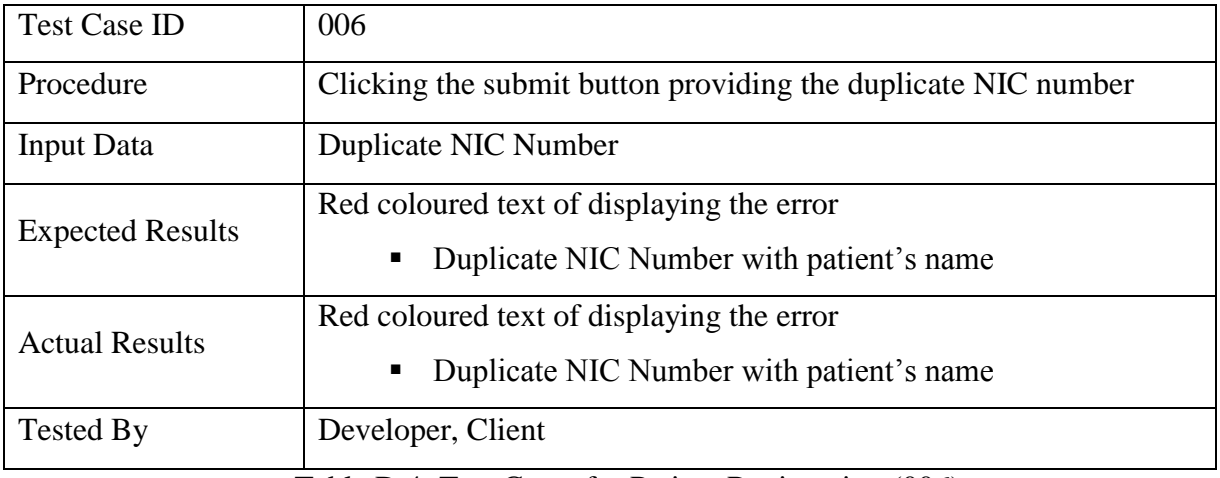

Table D.4: Test Cases for Patient Registration (006)

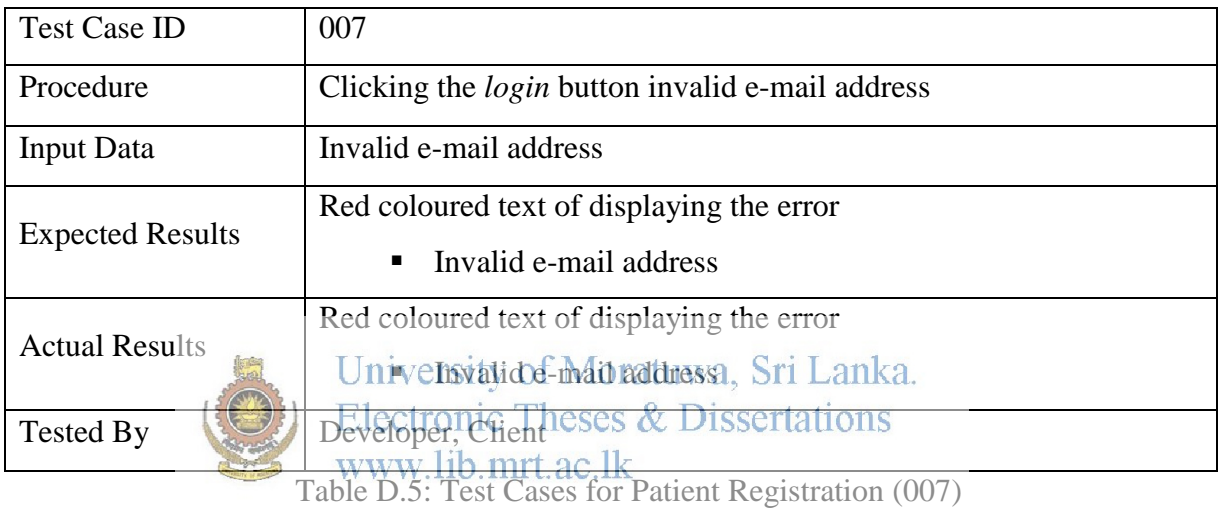

## **3. Test case for selecting next clinic date**

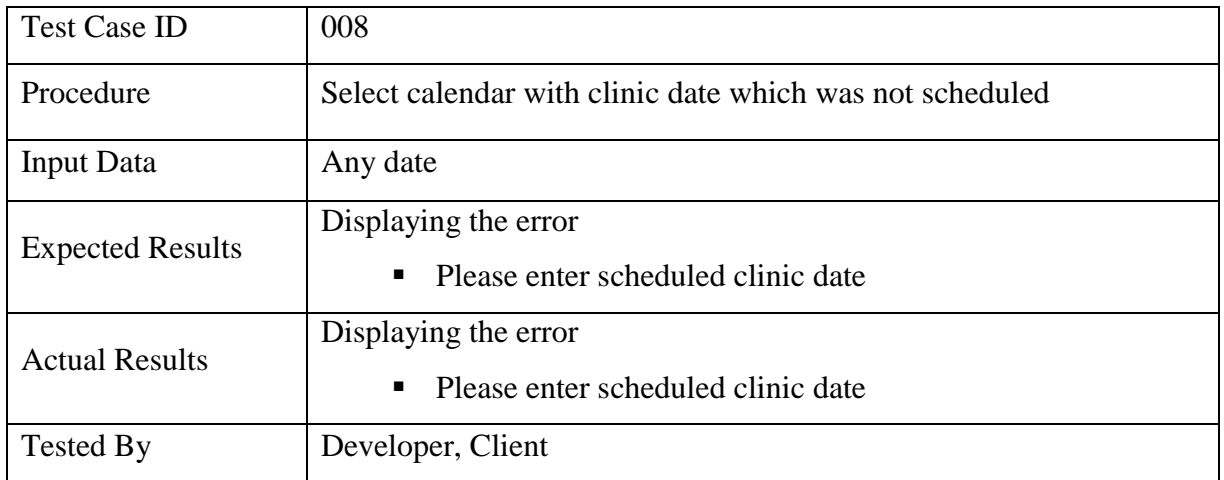

Table D.6: Test Cases for selecting next clinic date (008)

## **4. Test case for searching data**

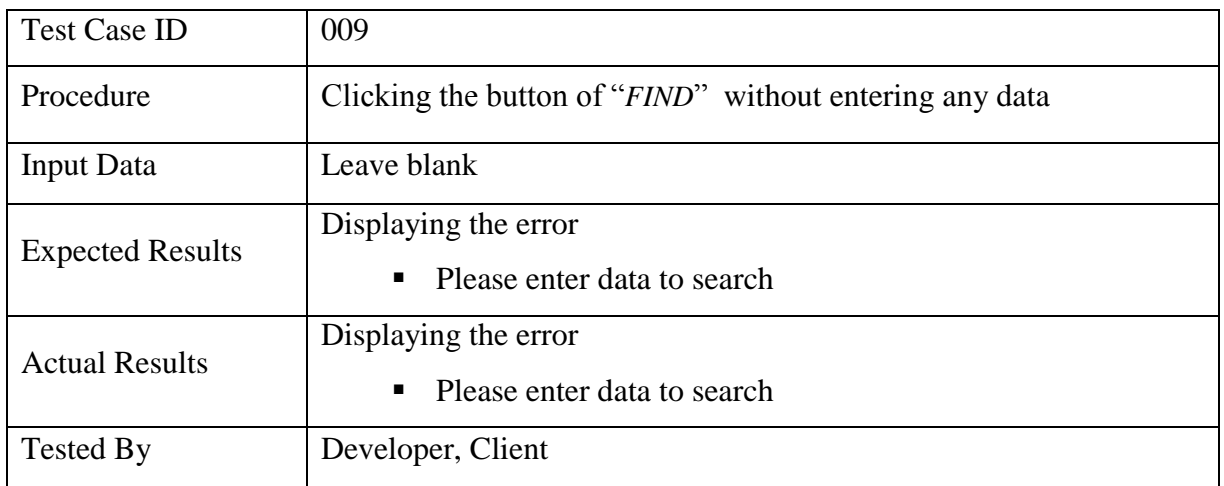

Table D.7: Test Cases for searching data (009)

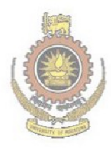

University of Moratuwa, Sri Lanka.<br>Electronic Theses & Dissertations www.lib.mrt.ac.lk

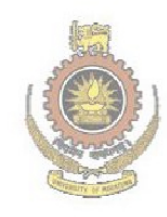

University of Moratuwa, Sri Lanka. Electronic Theses & Dissertations www.lib.mrt.ac.lk

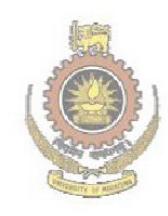

University of Moratuwa, Sri Lanka. Electronic Theses & Dissertations www.lib.mrt.ac.lk